# 教育部國民及學前教育署 **補助學校教育經費統合網站 教育優先區計畫系統使用手冊**

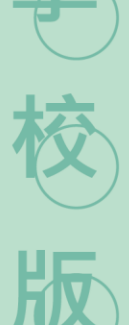

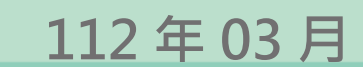

## 目次

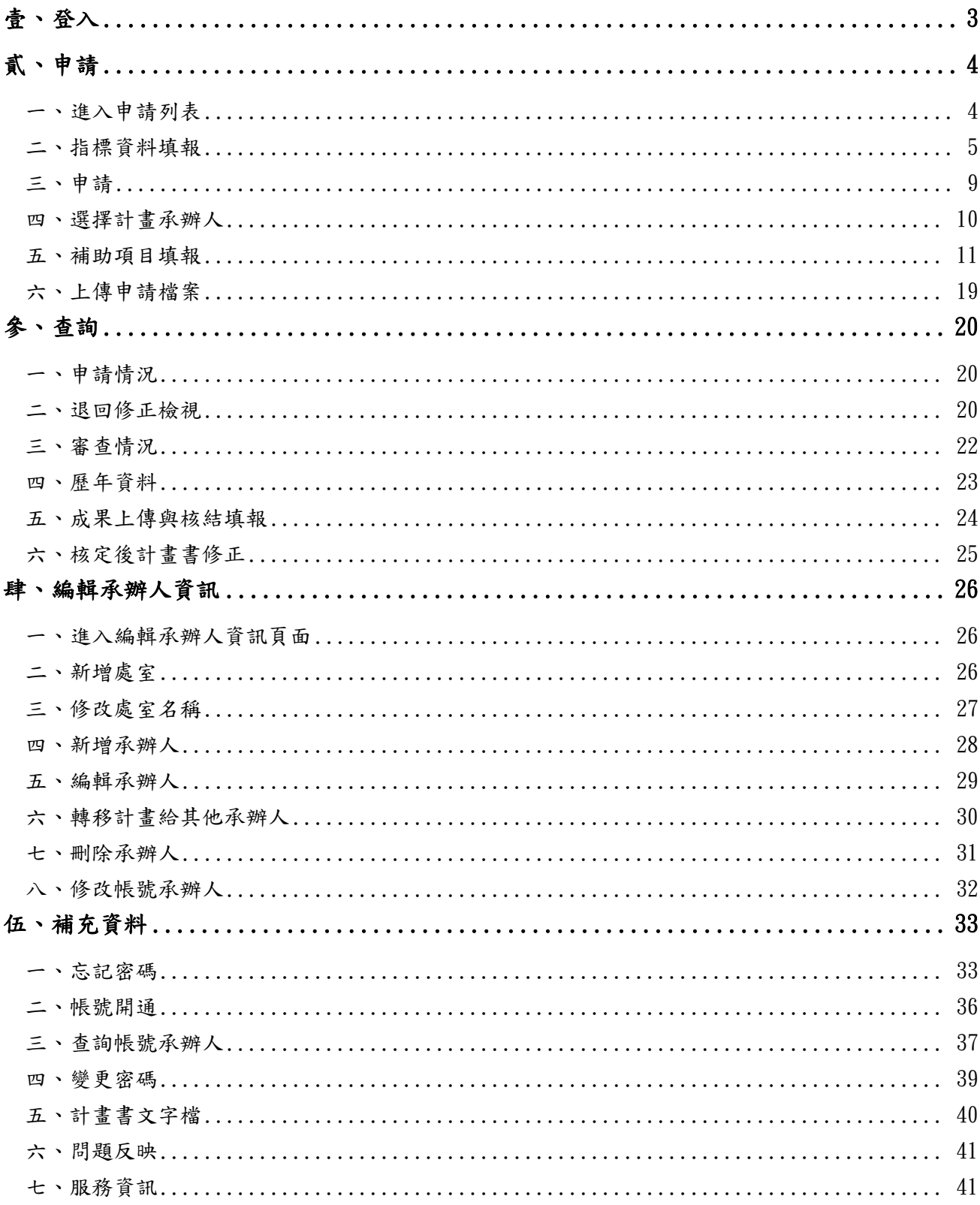

<span id="page-2-0"></span>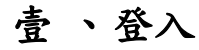

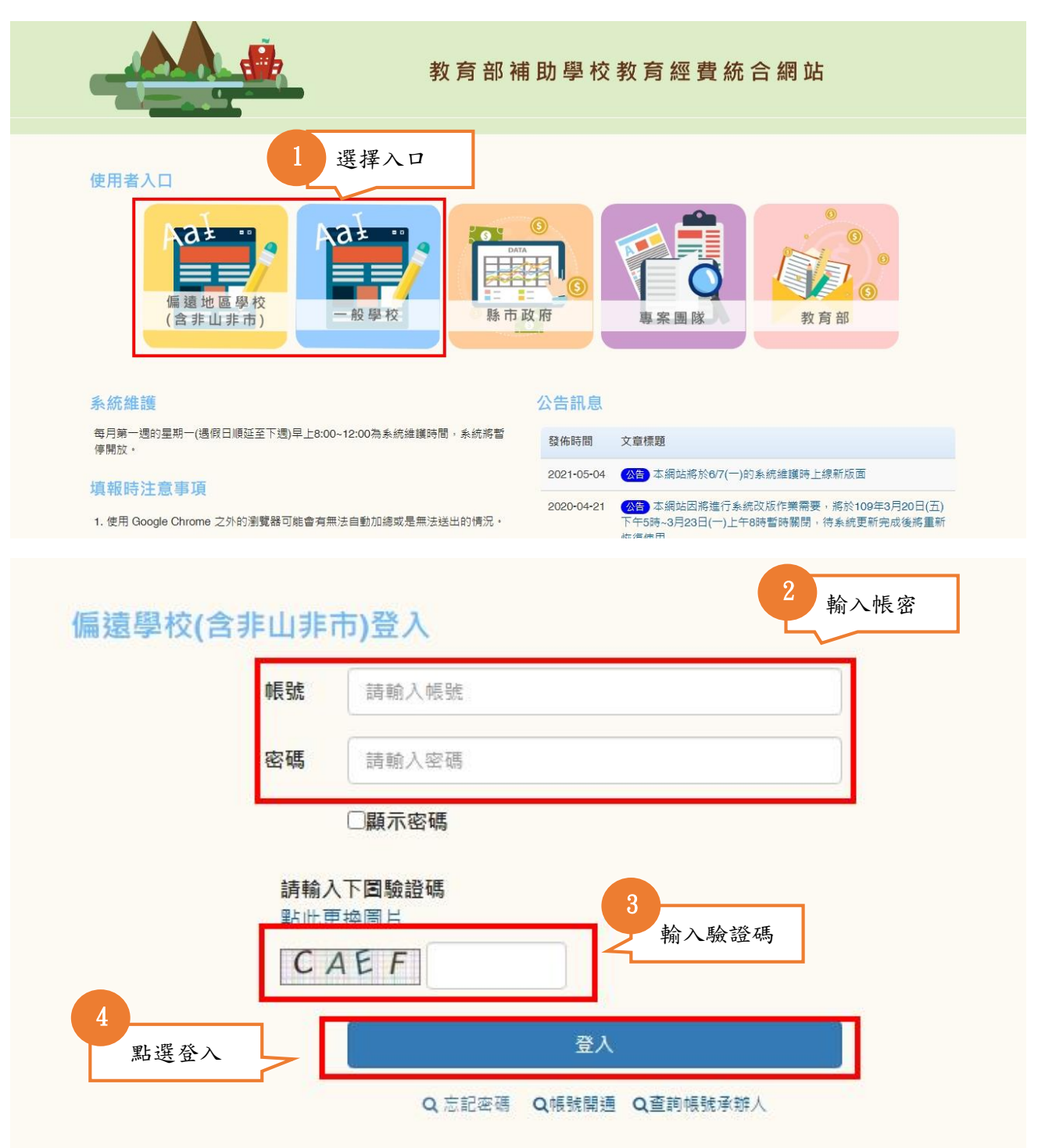

★注意事項:忘記密碼、帳號開通、查詢帳號承辦人請至[「伍、補充資料」](#page-32-0)查詢。

# <span id="page-3-1"></span><span id="page-3-0"></span>貳 、申請

#### 一、 進入申請列表

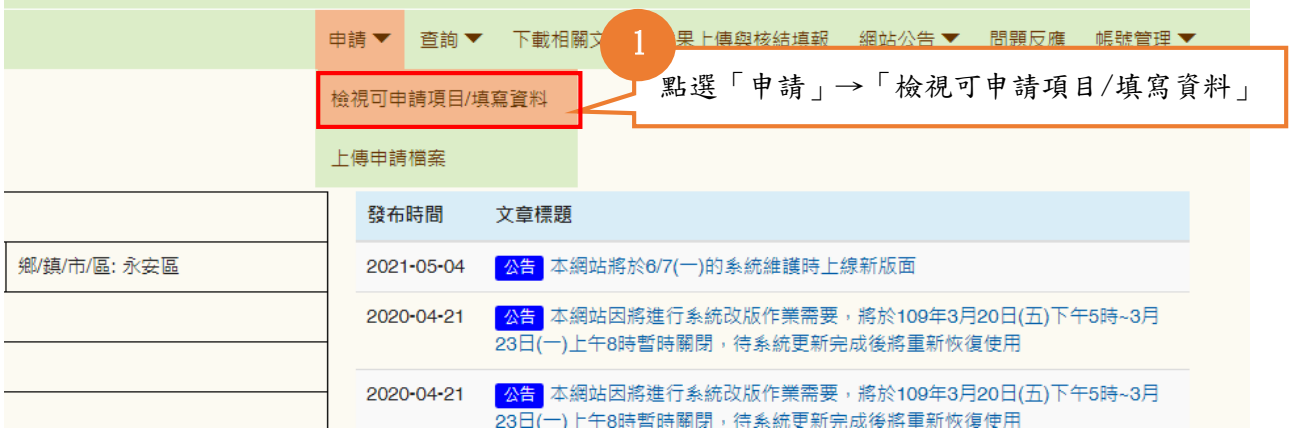

#### 二、 選擇計畫申請方式

#### 本網站申請補助頂目

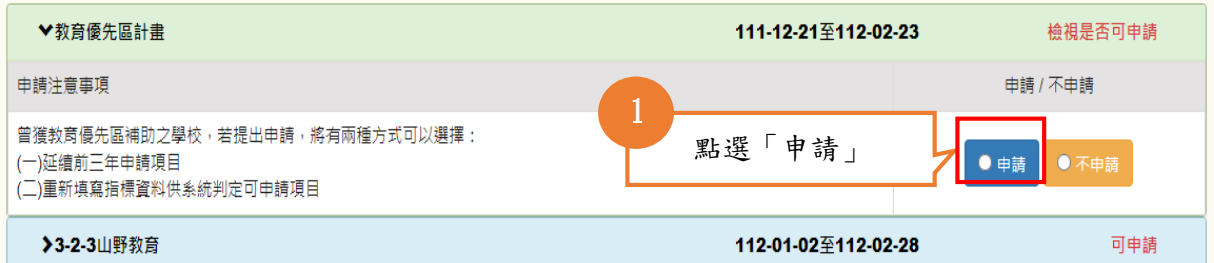

#### A 請確認教育優先區計畫申請方式:

一、申請判定說明如下:

#### (一)延續前三年申請項目:

近3年符合該補助項目且曾提出申請之學校,系統會自動匯入可申請之補助項目,則不需重新填寫目標學生資料。

(二)重新填寫指標資料:

要改變系統匯入可申請之補助項目,請重新填寫目標學生資料供系統重新判定後,確認可申請項目。

二、本學年度採延續前三年,可申請項目如下:

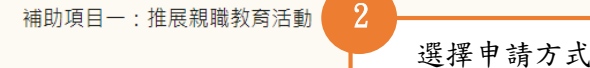

【請注意:申請判定方式經點選後不<mark>可冉改變・請學校</mark> 51 € 12

> 重新填寫指標資料 延續前三年申請項目

★注意事項:申請判定方式經點選後不可再改變,請確認後點選。

#### <span id="page-4-0"></span>三、 指標資料填報(申請判定方式:重新填寫指標)

#### (一)、指標資料填報

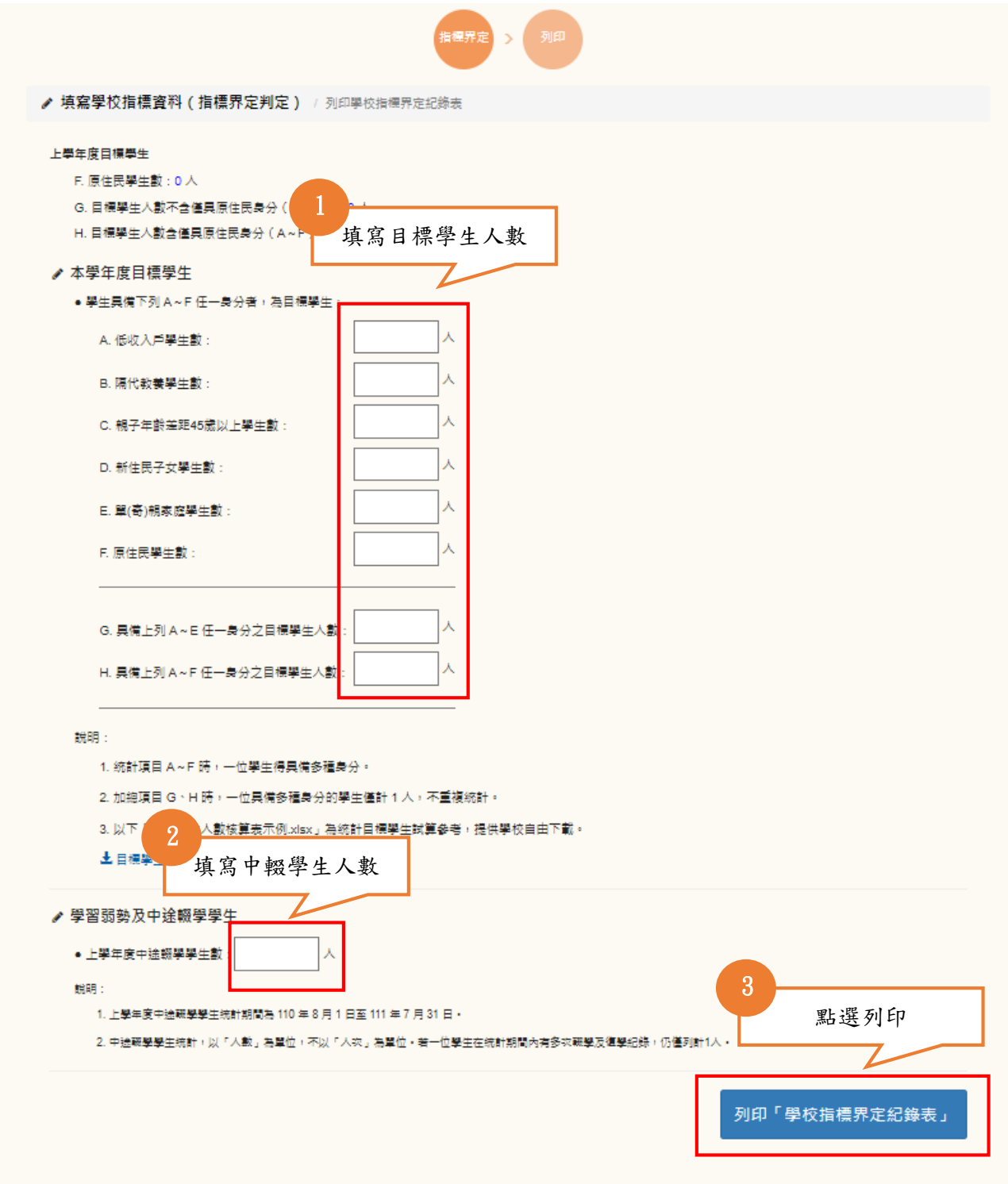

★注意事項:申請判定方式若為「延續前三年申請項目」,則無需填寫指標資料。

# (二)、列印指標界定紀錄表

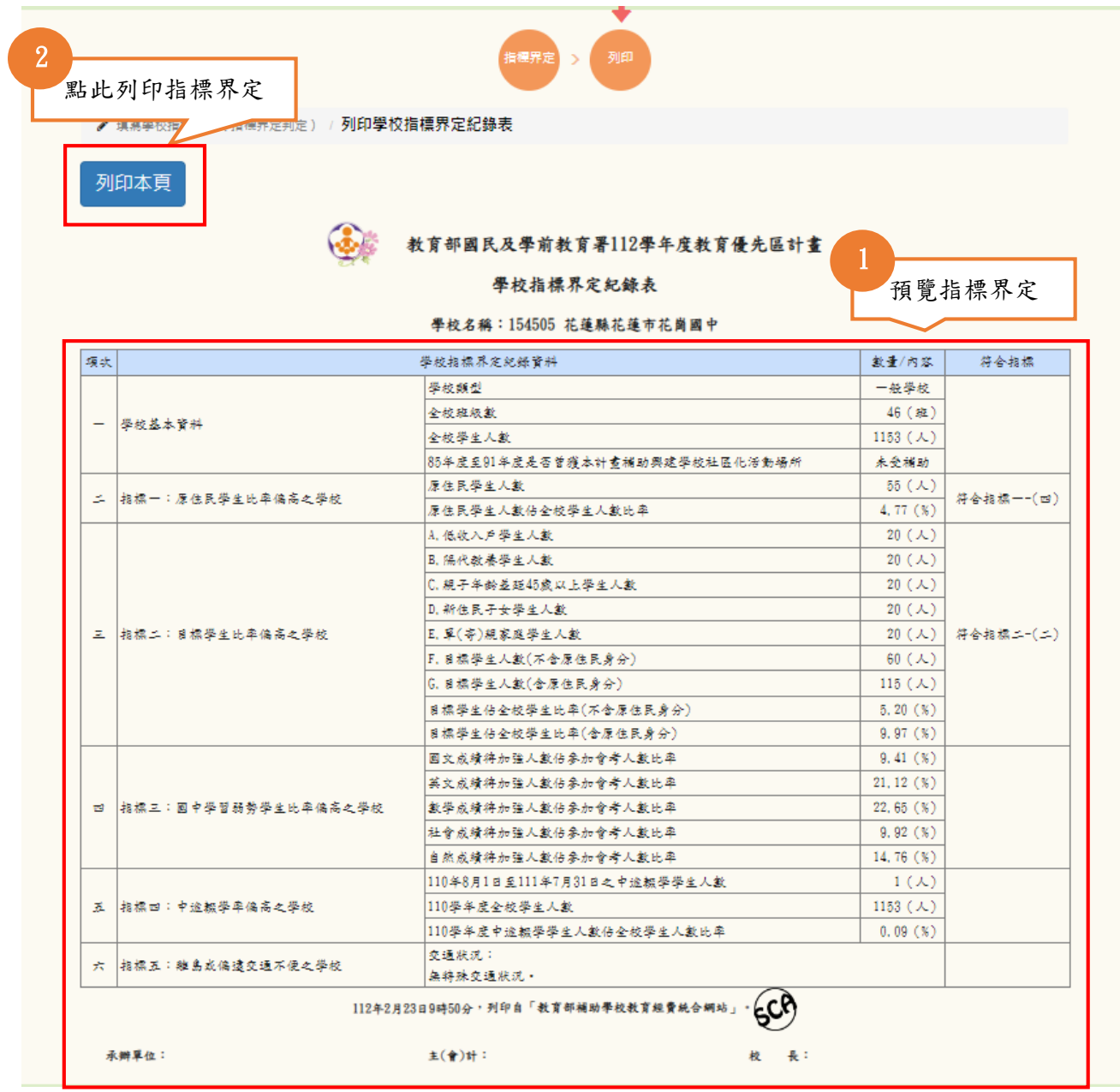

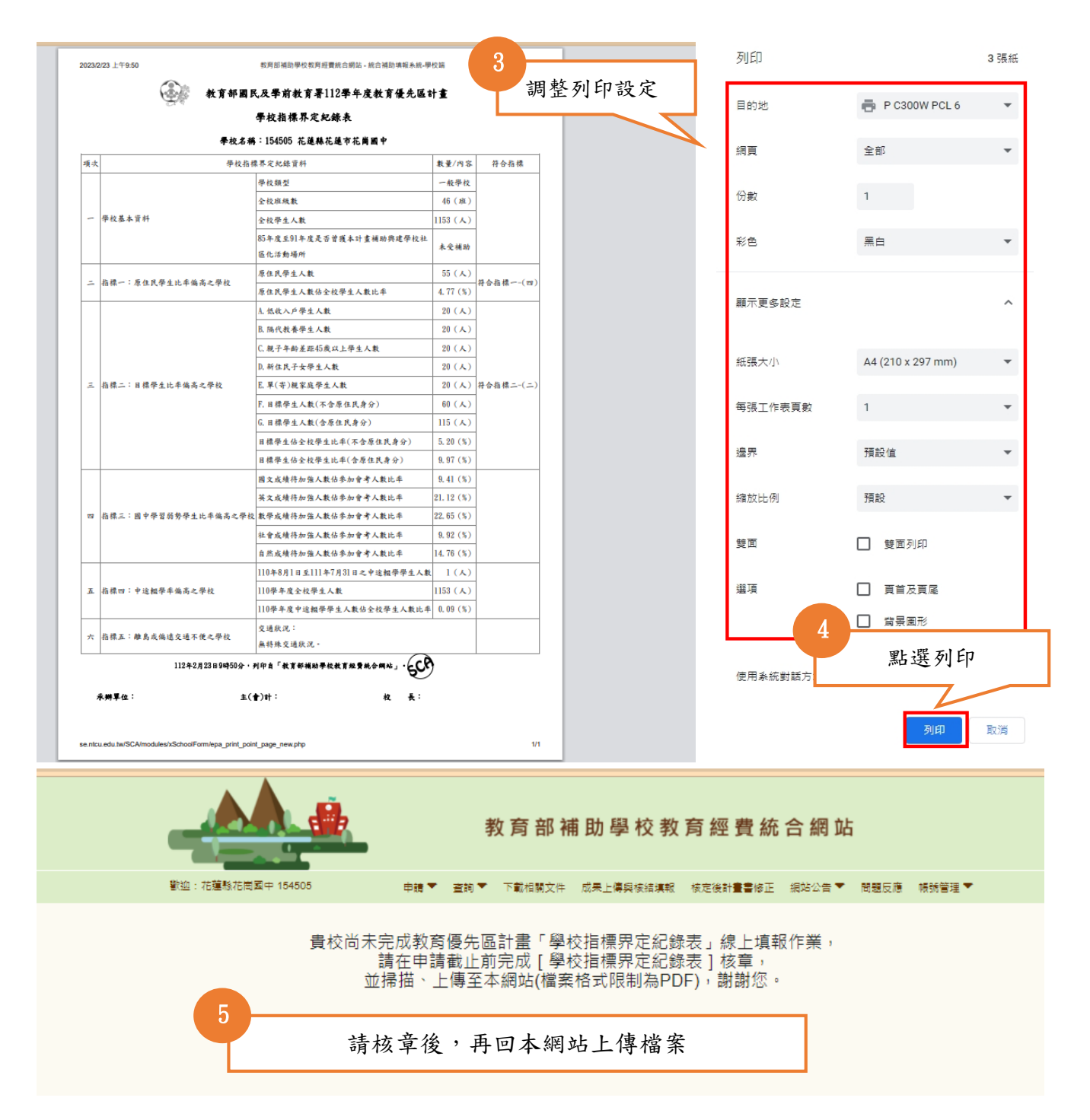

#### (三)、上傳指標界定紀錄表檔案

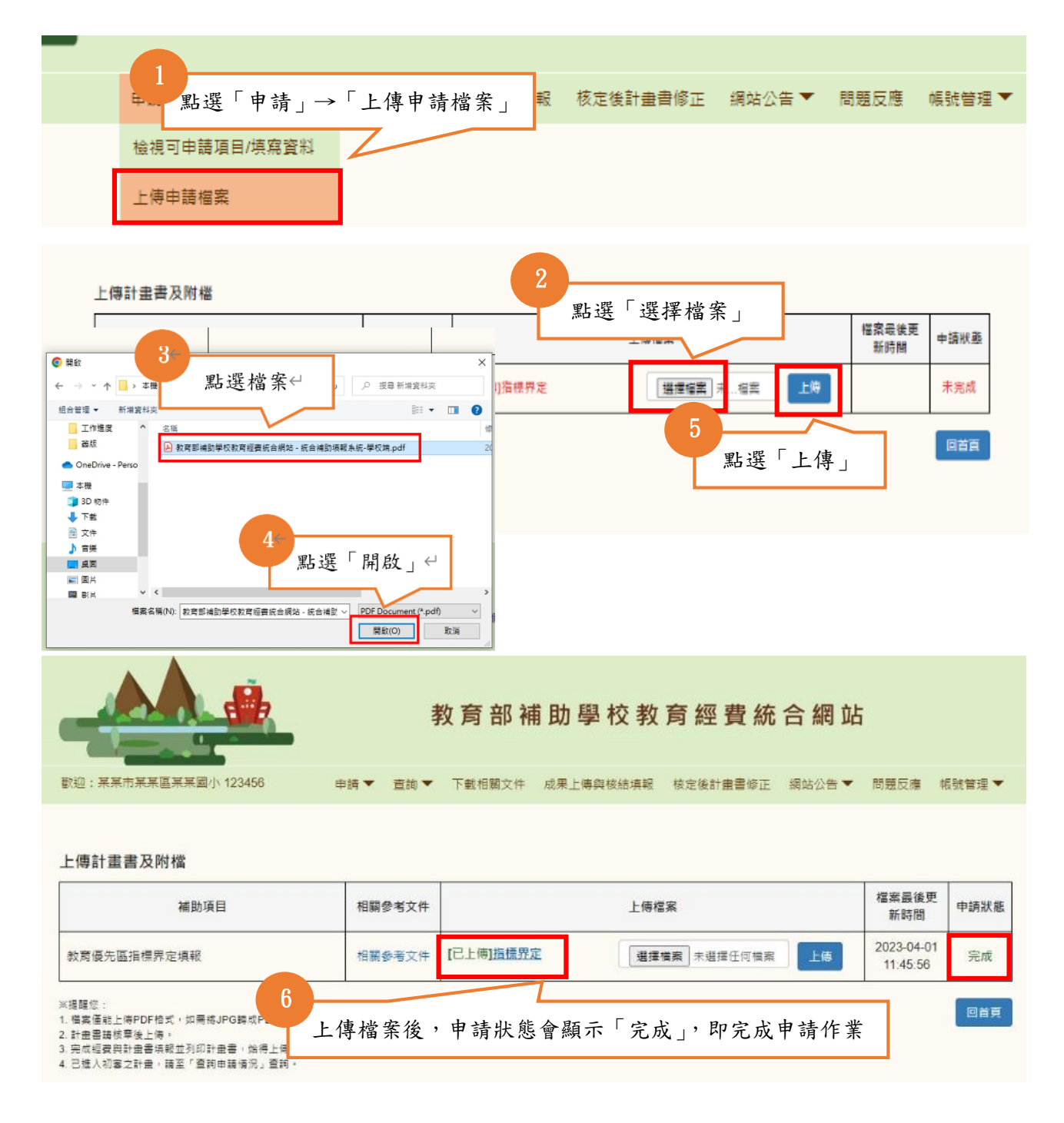

★注意事項

(一)、檔案最大僅能上傳 30MB,如有超過請壓縮檔案。

(二)、計畫書及附件請上傳 PDF 檔案類型。

## <span id="page-8-0"></span>四、 申請

![](_page_8_Picture_48.jpeg)

![](_page_8_Picture_49.jpeg)

![](_page_8_Picture_50.jpeg)

#### 五、 選擇計畫承辦人

<span id="page-9-0"></span>![](_page_9_Figure_2.jpeg)

★注意事項:教育優先區計畫為共用同一承辦人,如需變更承辦人,請至「帳號管 理」→「編輯承辦人資訊」,使用「轉移承辦人」修改計畫承辦人。

#### <span id="page-10-0"></span>六、 補助項目填報

#### (一)、補助項目一、三、五及六

#### 1.填寫經費表

![](_page_10_Picture_88.jpeg)

٦

★補助項目一注意事項:

(一)、若欲申請補充保費,可於說明欄位下進行勾選,系統會自行計算。 (二)、若欲申請雜支,可於下方雜支欄位進行下拉申請,系統會自行計算。

## 2.填寫計畫書

![](_page_11_Figure_2.jpeg)

![](_page_12_Figure_1.jpeg)

![](_page_13_Figure_1.jpeg)

(一)、補助項目四新增特色時,請確認是否申請城鄉交流活動。

(二)、所有特色計畫均填報完畢後,才可列印計畫書。

![](_page_14_Figure_1.jpeg)

★注意事項:

(一)、補助項目四若有申請城鄉交流活動,請確認新增城鄉交流經費。

(二)、若欲申請補充保費,可於說明欄位下進行勾選,系統會自行計算。

(三)、若欲申請雜支,可於下方雜支欄位進行下拉申請,系統會自行計算。

#### 3.填寫計畫書

![](_page_15_Figure_2.jpeg)

![](_page_16_Figure_1.jpeg)

★注意事項:補助項目四若有申請城鄉交流活動,請確認新增城鄉交流行程表。

![](_page_17_Figure_1.jpeg)

並掃描、上傳至本網站(檔案格式限制為PDF),以完成貴校的填報作業,謝謝您。

## 七、 上傳申請檔案

<span id="page-18-0"></span>![](_page_18_Figure_2.jpeg)

#### ★注意事項

(一)、檔案最大僅能上傳 30MB,如有超過請壓縮檔案。 (二)、計畫書及附件請上傳 PDF 檔案類型。

# <span id="page-19-1"></span><span id="page-19-0"></span>參 、查詢

#### 一、 申請情況

![](_page_19_Figure_3.jpeg)

## <span id="page-19-2"></span>二、 退回修正檢視

![](_page_19_Picture_98.jpeg)

![](_page_20_Picture_53.jpeg)

<br>關閉本頁

#### 教育部國民及學前教育署112學年度教育優先區計畫 補助項目經費審查內容 3

![](_page_20_Picture_54.jpeg)

#### ★注意事項

(一)、於預審期間經縣市通知退回修正,請依縣市審查意見進行修正,於修正後 需完成計畫書檔案更新上傳,才能重回縣市審查。

(二)、逾期將不開放修改。

## <span id="page-21-0"></span>三、 審查情況

![](_page_21_Figure_2.jpeg)

查詢審查情況

![](_page_21_Picture_45.jpeg)

#### 四、 歷年資料

<span id="page-22-0"></span>![](_page_22_Figure_2.jpeg)

![](_page_22_Picture_46.jpeg)

## <span id="page-23-0"></span>五、 成果上傳與核結填報

![](_page_23_Picture_57.jpeg)

★注意事項:學校經費核結表依縣市規定列印,若縣市未要求檢附,則免列印。

## 六、 核定後計畫書修正

<span id="page-24-0"></span>![](_page_24_Figure_2.jpeg)

★注意事項:若經審查免修正者,則無需進行修正。

## <span id="page-25-1"></span><span id="page-25-0"></span>肆 、編輯承辦人資訊

#### 一、 進入編輯承辦人資訊頁面

![](_page_25_Figure_3.jpeg)

#### 二、 新增處室

<span id="page-25-2"></span>![](_page_25_Figure_5.jpeg)

#### <span id="page-26-0"></span>三、 修改處室名稱

![](_page_26_Figure_2.jpeg)

![](_page_26_Figure_3.jpeg)

## <span id="page-27-0"></span>四、 新增承辦人

#### 編輯承辦人資訊

![](_page_27_Picture_38.jpeg)

#### <span id="page-28-0"></span>五、 編輯承辦人

#### 編輯承辦人資訊

目前帳號承辦人為「OOO」,可點此修改

![](_page_28_Picture_4.jpeg)

![](_page_28_Figure_5.jpeg)

## 六、 轉移計畫給其他承辦人

<span id="page-29-0"></span>![](_page_29_Figure_2.jpeg)

選擇計畫轉移至哪位老師

點選「確定送出」

確定送出

 $\checkmark$ 

取消

![](_page_29_Figure_3.jpeg)

4

围

3

「2-1-2、2-2-2高級中等學校編制

職稱:

學務處-黃主任

#### <span id="page-30-0"></span>七、 刪除承辦人

#### 编輯承辦人資訊

![](_page_30_Figure_3.jpeg)

★注意事項:若承辦人有承辦計畫,會出現以下提示訊息。

![](_page_30_Picture_5.jpeg)

#### 八、 修改帳號承辦人

<span id="page-31-0"></span>![](_page_31_Figure_2.jpeg)

![](_page_31_Figure_3.jpeg)

# <span id="page-32-1"></span><span id="page-32-0"></span>伍 、補充資料

#### 一、 忘記密碼

![](_page_32_Picture_53.jpeg)

![](_page_32_Figure_4.jpeg)

#### 教育部國民及學前教育署補助學校教育經費統合網站系統使用手冊 – 學校版 P.34

#### 忘記密碼 / 驗證資料

![](_page_33_Picture_51.jpeg)

![](_page_33_Picture_3.jpeg)

#### 忘記密碼 / 驗證資料

![](_page_33_Picture_52.jpeg)

#### ★注意事項:

(一)、如不知道帳號承辦人,可點選「橘圈 1」。

(二)、如資料驗證不通過,可點選「橘圈 2」申請重設密碼。

![](_page_34_Picture_67.jpeg)

![](_page_34_Figure_5.jpeg)

## <span id="page-35-0"></span>二、 帳號開通

![](_page_35_Picture_46.jpeg)

★注意事項:如帳號已有登入紀錄,則會跳出以下提示訊息,且無法使用本功能。

![](_page_36_Picture_1.jpeg)

#### <span id="page-36-0"></span>三、 查詢帳號承辦人

# 偏遠學校(含非山非市)登入

![](_page_36_Picture_44.jpeg)

![](_page_37_Picture_19.jpeg)

## <span id="page-38-0"></span>四、 變更密碼

![](_page_38_Picture_43.jpeg)

#### 舊密碼:

![](_page_38_Picture_44.jpeg)

## 五、 計畫書文字檔

<span id="page-39-0"></span>![](_page_39_Figure_2.jpeg)

 $\overline{a}$  $\overline{20}$ 

![](_page_39_Picture_111.jpeg)

#### <span id="page-40-0"></span>六、 問題反映

- (一)、 系統操作相關問題建議發送到服務信箱,可由服務人員詳細為您解答。
- (二)、 上述問題,亦可於網站「問題反映」區塊提出問題。
- (三)、 審查原則、經費編列或經費執行相關問題,請詢問貴縣市承辦人或審查委 員,以利獲得正確解答。

## <span id="page-40-1"></span>七、 服務資訊:

- (一)、 服務信箱:epa@mail.ntcu.edu.tw、sca@mail.ntcu.edu.tw
- (二)、 服務電話:04-2218-3328、04-2218-8201